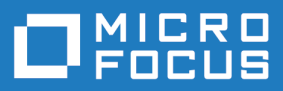

# Silk Test 18.5

# キーワード駆動テスト

**Micro Focus The Lawn 22-30 Old Bath Road Newbury, Berkshire RG14 1QN UK http://www.microfocus.com**

**Copyright © Micro Focus 1992-2017. All rights reserved.**

**MICRO FOCUS, Micro Focus ロゴ及び Silk Test は Micro Focus IP Development Limited またはその米国、英国、その他の国に存在する子会社・関連会社の商標または登録商標です。**

**その他、記載の各名称は、各所有社の知的所有財産です。**

**2017-10-19**

# 目次

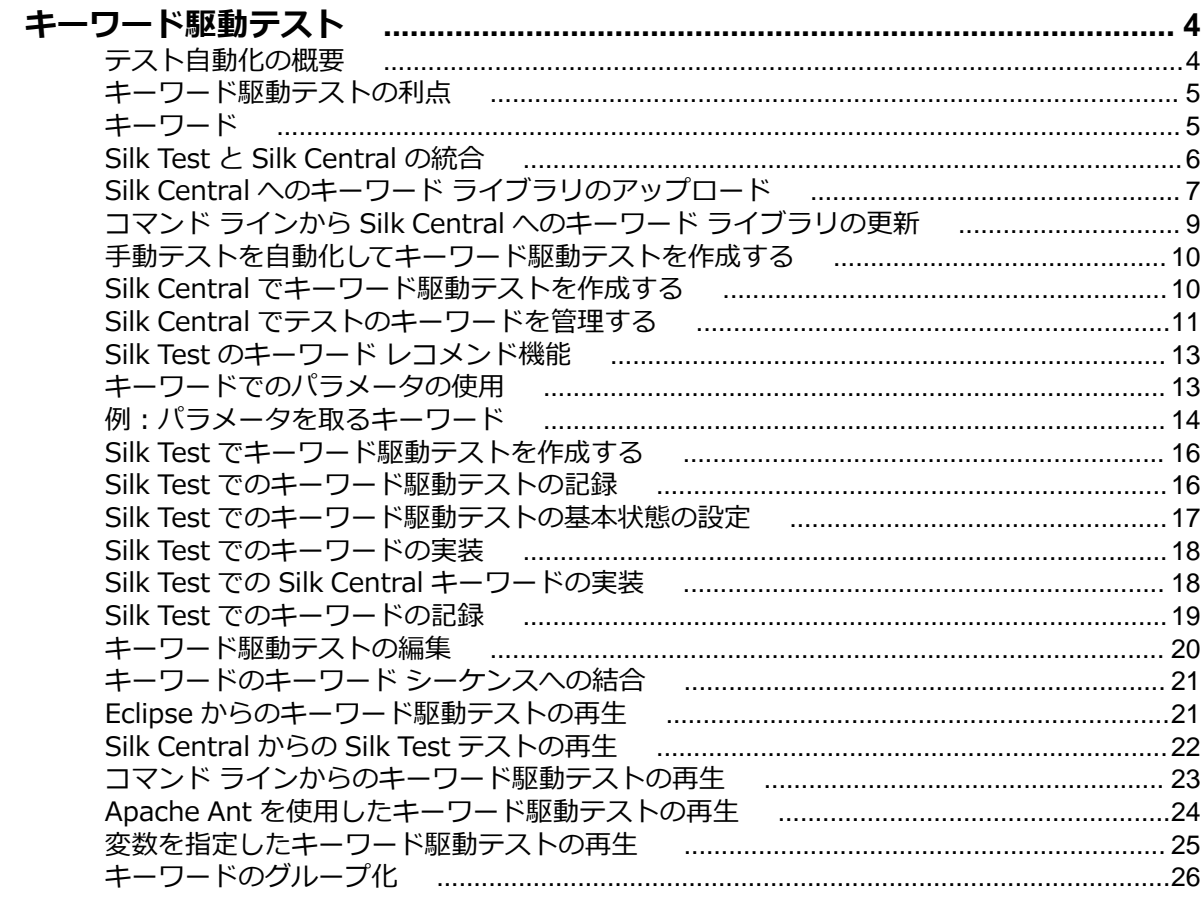

# <span id="page-3-0"></span>**キーワード駆動テスト**

*キーワード駆動テスト* は、テスト開発からテスト設計を分離するソフトウェア テスト手法です。 このた め、テスト自動化プロセスにビジネス アナリストなどの専門家を含めることができます。Silk Central と Silk Test はキーワード駆動テストをサポートしており、Silk Test のキーワードの形式での共有資産として 構成されるメンテナンス可能な自動化フレームワークを自動化エンジニアが開発することによって、自動 化エンジニアとビジネス アナリスト間で密接な共同作業を行うことができます。その後、これらのキーワ ードは、Silk Test で新しいキーワード駆動テストを作成したり、Silk Central で既存の手動テスト資産を 自動テストに変換したり、新しいキーワード駆動テストを作成するために、ビジネス アナリストが使用す ることができます。

- *キーワード駆動テスト* は、実行可能なキーワードのコレクションです。キーワード駆動テストは、他の テストと同様に再生することができます。
- *キーワード シーケンス*は、他のキーワードを組み合わせたものです。キーワード シーケンスは、頻繁 に使用するキーワードの組み合わせを 1 つのキーワードにまとめることにより、メンテナンスの労力を 低減し、テストを理解しやすくすることができます。
- *キーワード* は、テスト オブジェクトに対する複数の操作の組み合わせを定義したものです。キーワー ドの実装は、さまざまなツールとプログラム言語 (Java や .NET など) を使用して行えます。

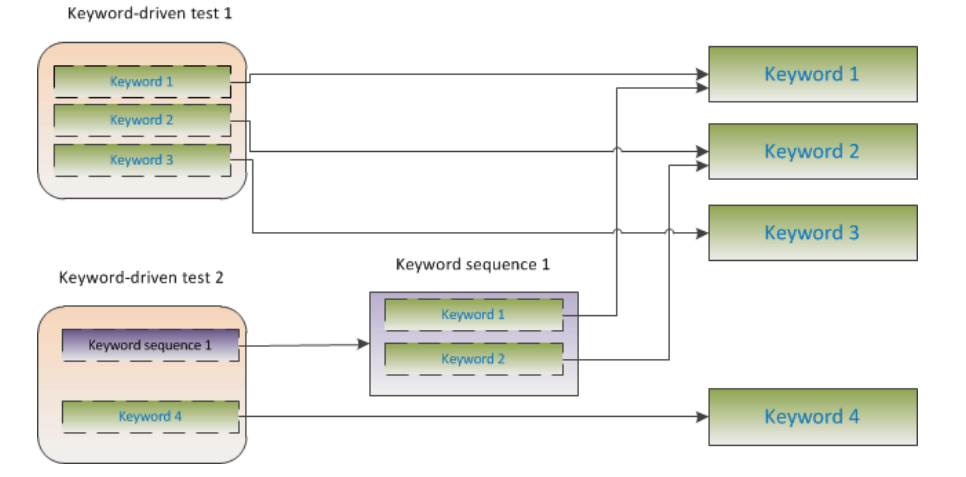

キーワード駆動テストの作成には、次の 2 つのフェーズがあります。

- **1.** テストの設計
- **2.** キーワードの実装
- **注:** 以下のトピックでは、Silk Central を使用して手動テストを自動化する方法、および Silk Central や Silk Test を使用してキーワード駆動テストを実行する方法について説明します。Silk Test で実行 されるタスクは、Eclipse の Silk Test プラグインである Silk4J をベースに説明します。Silk4NET で の手順と Silk Test Workbench での手順はほとんど同じです。特定の Silk Test クライアントを使用 してキーワード駆動テストを実行する手順についての詳細は、Silk Test クライアントのドキュメント を参照してください。

### **テスト自動化の概要**

*テスト自動化* とは、実行の*実際*の結果と*期待する*結果を比較する検証を使用して、テストの実行を制御す るためにソフトウェアを使用する処理です。Silk Test のコンテキストでは、テスト自動化には機能テスト と回帰テストの自動化を含めます。機能テストと回帰テストを自動化すると、コストと時間、およびリソ ースを節約できます。

<span id="page-4-0"></span>*テスト自動化フレームワーク* とは、特定の製品の自動化の規則を集めた統合システムです。このシステム は、テスト、テスト データ ソース、オブジェクトの詳細、およびさまざまな再利用可能モジュールを統合 します。これらのコンポーネントは、ビジネス プロセスを表現するために組み合わせて使用されます。フ レームワークによって、テスト自動化の基礎が提供され、自動化の労力も低減されます。

### **キーワード駆動テストの利点**

キーワード駆動テスト手法を使用する利点を次に示します。

- キーワード駆動テストを使用すると、テスト自動化とテスト ケースのデザインが分離され、うまく分業 できるようになり、キーワードを実装するテスト エンジニアとテスト ケースをデザインする専門家が 共同作業できます。
- テスト対象アプリケーションにアクセスすることなく、初期の段階からテストを開発でき、後からキー ワードを実装できます。
- プログラムの知識がなくてもテストを開発できます。
- キーワード駆動テストは、長期的に見るとメンテナンス コストを低減できます。キーワードのメンテナ ンスが必要で、これらのキーワードを使用するすべてのキーワード駆動テストは自動的に更新されま す。
- テストケースが簡潔です。
- 技術者でなくてもテスト ケースが読みやすく、理解しやすくなります。
- テスト ケースの変更が簡単です。
- 既存のキーワードを再利用して新しいテストを再利用できます。これにより、より広範囲なテスト カバ レッジを実現しやすくなります。
- キーワード実装の内部的な複雑性を、キーワード駆動テストを作成または実行するユーザーに対して隠 蔽できます。

### **キーワード**

*キーワード* は、テスト オブジェクトに対する複数の操作の組み合わせを定義したものです。キーワードの 実装は、さまざまなツールとプログラム言語 (Java や .NET など) を使用して行えます。 Silk Test でのキ ーワードは、アノテーション付きのテスト メソッド (@Keyword)です。キーワードは、キーワード資産と して保存されます。

キーワード駆動テストの作成中にキーワードやキーワード シーケンスを定義し、後でそれらをテスト メソ ッドとして実装できます。既存のテスト メソッドに @Keyword アノテーションを付けて、キーワードと してマークすることもできます。 Java では、キーワードは次のアノテーションで定義されます: @Keyword("keyword\_name")

*キーワード シーケンス*は、他のキーワードを組み合わせたものです。キーワード シーケンスは、頻繁に使 用するキーワードの組み合わせを 1 つのキーワードにまとめることにより、メンテナンスの労力を低減し、 テストを理解しやすくすることができます。

キーワードは入力パラメータと出力パラメータを持つことができます。キーワードを実装するテスト メソ ッドのパラメータは、キーワードのパラメータです。 キーワードのパラメータに違う名前を指定するため に、次を使用できます:

#### // Java code

@Argument("parameter\_name")

デフォルトでは、パラメータは Silk4J の入力パラメータです。出力パラメータを定義するには、 OutParameter クラスを使用します。

**注: キーワード駆動テスト エディタ** でキーワードの出力パラメータを指定するには、次のように記述 します。

\${parameter\_name}

<span id="page-5-0"></span>**キーワード駆動テスト エディタ** で、キーワードの出力パラメータを他のキーワードの入力パラメータ として使用する場合も、同じように記述します。

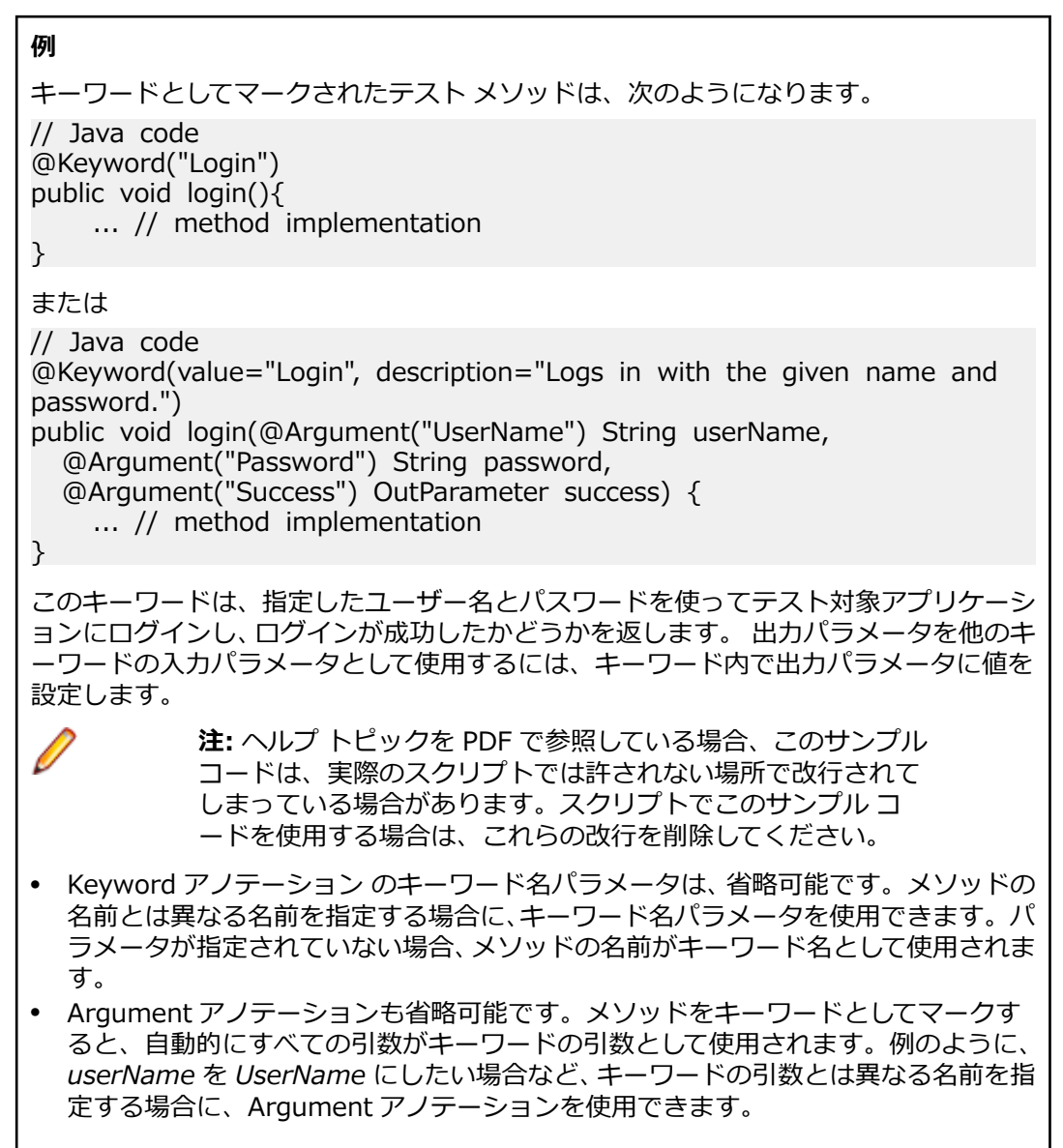

## **Silk Test と Silk Central の統合**

Silk Test と Silk Central を統合することによって、技術者と非技術者のユーザー間で共同作業を行えます。

Silk Test と Silk Central が統合され、Silk Central に存在するライブラリとアクティブな Silk Test プロジ ェクトが同じ名前であれば、**キーワード** ビュー ( **Silk4J** > **キーワード ビューの表示** から開く) には、ア クティブな Silk Test プロジェクトで定義されたキーワードに加えて、Silk Central ライブラリのすべての キーワードが表示されます。

**注:** Silk Central の接続情報は、すべての Silk Test ユーザーに別々に保存されるため、Silk Central の キーワードおよびキーワード シーケンスで作業するすべての Silk Test ユーザーは、Silk Test を Silk Central と統合する必要があります。

Silk Test と Silk Central を統合すると、次のメリットがあります。

• テスト管理と実行を Silk Central で処理できる

- <span id="page-6-0"></span>• キーワードが Silk Central データベースに格納され (ライブラリのアップロード)、Silk Central のすべ てのプロジェクトで利用できる
- 手動テストを Silk Central で直接自動化し、作成したキーワード駆動テストを Silk Central から Silk Test で実行できる

**注:** Silk Test では、Silk Test にあるキーワード駆動テストの編集と実行を行うことができ、また、Silk Central に格納されているキーワード駆動テストを実行することができます。Silk Central に格納さ れているキーワード駆動テストを編集するには、**キーワード駆動テスト エディター** でキーワード駆動 テストを開き、**編集** をクリックします。

次の手順は、Silk4J と Silk Central を統合する方法を示します。 Silk4NET での手順と Silk Test Workbench での手順はほとんど同じです。特定の Silk Test クライアントを使用してキーワード駆動テス トを実行する手順についての詳細は、Silk Test クライアントのドキュメントを参照してください。

- **1.** メニューから、**Silk4J** > **Silk Central の設定** を選択します。**設定** ダイアログ ボックスが開きます。
- **2. URL** フィールドに、 Silk Central サーバーの URL を入力します。 たとえば、Silk Central のサーバー名が *sctm-server* で、Silk Central のポート番号が 13450 の場合 は、http://sctm-server:13450 と入力します。
- **3.** 有効な ユーザー名 と パスワード を、それぞれのフィールドに入力します。
- **4. 検証** をクリックして、Silk Test が指定したユーザーで Silk Central サーバーにアクセスできるかどうか 確認します。
- **5. OK** をクリックします。

### **Silk Central へのキーワード ライブラリのアップロード**

Silk Central で作業するためには、有効な Silk Central の場所が設定されている必要があります。詳細につ いては、「*Silk Test と Silk [Central](#page-5-0) の統合*」を参照してください。

Silk Central で自動テストを自動化するために、Silk Test プロジェクトで実装したキーワードをキーワー ド ライブラリとして Silk Central にアップロードできます。そして、キーワードを使用して手動テストを 自動化できます。

- **1.** Silk Test で、キーワード駆動テストが存在するプロジェクトを選択します。
- **2.** 同じ名前のライブラリが Silk Central (**テスト** > **ライブラリ**) に存在していることを確認します。
- **3.** ツールバーで、**キーワード ライブラリのアップロード** をクリックします。
- **4.** *省略可能:*キーワード ライブラリに対する変更の説明を指定します。
- **5.** *省略可能:***設定** をクリックして、Silk Central への接続を設定します。
- **6.** *省略可能:*接続した Silk Central インスタンスで利用可能なライブラリを確認するには、リンクをクリ ックします。
- **7. アップロード** をクリックします。
	- **注意:** Silk Central のキーワード ライブラリが既に他の自動化ツール、つまり他の Silk Test クラ イアントに割り当てられている場合、キーワード ライブラリのタイプを変更するかどうか確認さ れます。タイプの変更を行う場合にのみ、ライブラリはアップロードされます。

Silk Test は、プロジェクトで実装されたすべてのキーワードからキーワード ライブラリを作成します。そ の後、Silk Test は library.zip という名前で、キーワード ライブラリをプロジェクトの出力フォルダに保存 します。ライブラリの整合性が検証され、Silk Central の既存のテストが影響を受ける変更が **キーワード ライブラリを Silk Central にアップロード** ダイアログ ボックスに一覧されます。最後に、Silk Test はラ イブラリを Silk Central にアップロードします。これで、Silk Central でキーワードを使用できるようにな ります。キーワード ライブラリに含まれるキーワードを使用する Silk Central のキーワード駆動テスト は、現在のキーワードの実装を自動的に使用します。

```
Silk Test 15.5 で作成したプロジェクトからのキーワード ライブラリのアップロード
Silk Test 15.5 で作成した Silk Test プロジェクトからキーワード ライブラリをアップ
ロードする場合は、プロジェクトの build.xml ファイルを編集する必要があります。
1. パッケージ・エクスプローラー で、キーワード ライブラリをアップロードするプロ
  ジェクトのフォルダを展開します。
2. build.xml ファイルを開きます。
3. プロジェクトの Keyword Assets ディレクトリを compile ターゲットの JAR ビル
  ド ステップに追加します。
  <fileset dir="Keyword Assets" includes="**/*.kwd"
  erroronmissingdir="false" />
4. キーワード ライブラリ用の次のターゲットを追加します。
  <target name="build.keyword.library" depends="compile">
      <java classname="com.borland.silk.kwd.library.docbuilder.DocBuilder"
  fork="true">
      <classpath refid="project.classpath" />
       <arg value="AutoQuote Silk4J Library" />
       \langle \text{arg value} = \frac{1}{2} \cdot \text{output} \rangle" />
       <arg value="${output}/library.zip" />
     </java>
  </target>
新しい build.xml ファイルは、以下のようになります。
<?xml version="1.0" encoding="UTF-8"?>
<project name="AutoQuote" default="compile">
   <property name="src" value="src" />
  \leq property name="bin" value="build" />
   <property name="output" value="output" />
   <property name="lib" value="lib" />
   <property name="buildlib" value="buildlib" />
   <path id="project.classpath">
    <fileset dir="${lib}" includes="*.jar" excludes="*source*" />
    <fileset dir="${buildlib}" includes="*.jar" excludes="*source*" />
   </path>
   <target name="clean">
     <delete dir="${output}" />
   </target>
   <target name="compile" depends="clean">
     <mkdir dir="${output}" />
     <delete dir="${bin}" />
    \mathsf{m}kdir dir="${bin}" />
     <componentdef name="ecj"
classname="org.eclipse.jdt.core.JDTCompilerAdapter"
classpathref="project.classpath" />
     <javac srcdir="${src}" destdir="${bin}" debug="true" source="1.7"
target="1.7" encoding="utf-8" includeantruntime="false">
      <classpath refid="project.classpath" />
      <ecj / </javac>
    \langle = \rangle destfile = "$\{ output\}/tests.jar" >
```
<span id="page-8-0"></span>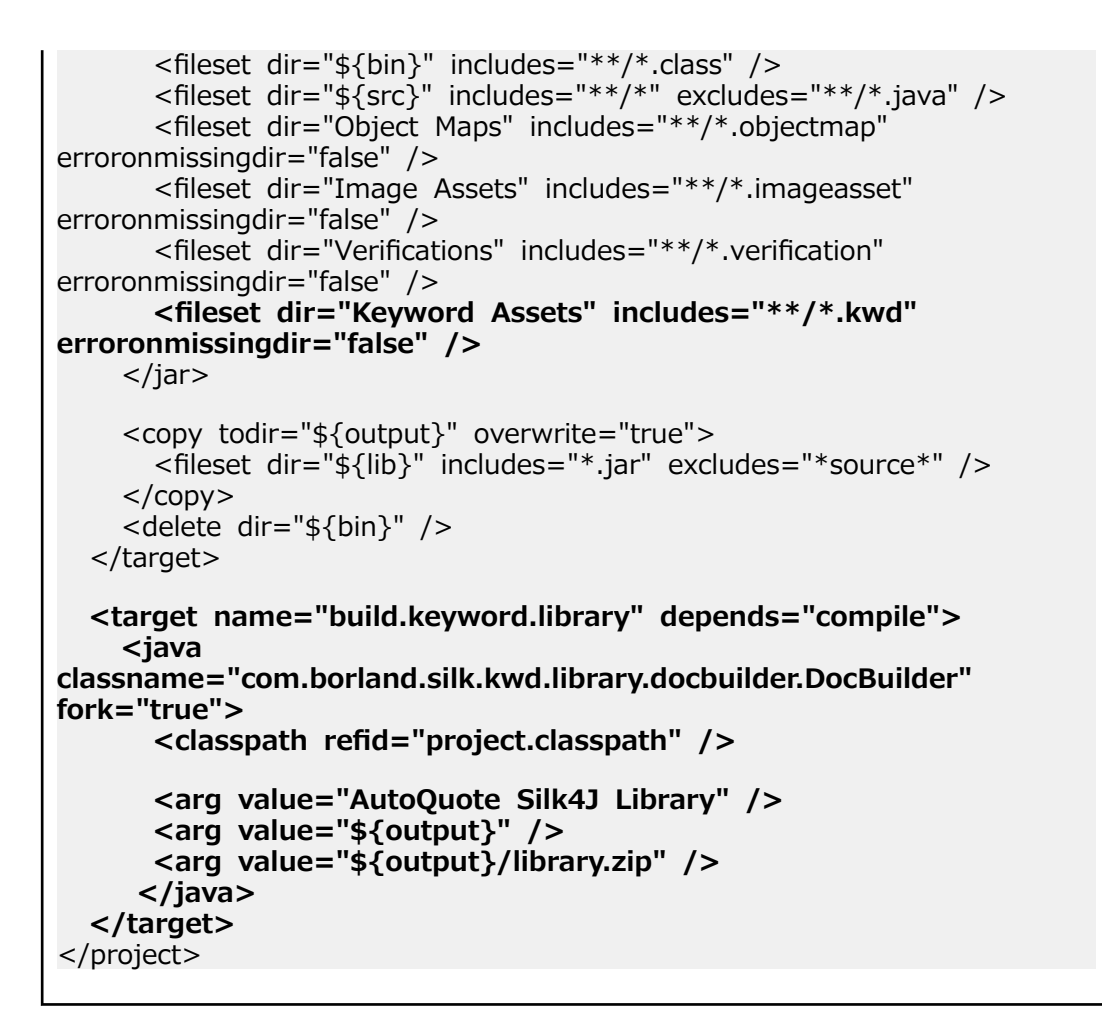

## **コマンド ラインから Silk Central へのキーワード ライブラ リの更新**

Java ベースのコマンド ラインから外部キーワード ライブラリを Silk Central にアップロードすること で、Silk Central とキーワード駆動テストを Jenkins などの継続的インテグレーション ビルド システムに 統合することができます。

Java ベースのコマンド ラインからキーワード ライブラリを Silk Central にアップロードするには:

- **1.** Silk Central で、**ヘルプ** > **ツール** を選択し、**Java キーワード ライブラリ ツール** をダウンロードしま す。
- **2.** ダウンロードした jar ファイルに含まれるコマンド ライン ツールを次の引数で呼び出します。
	- java
	- -jar com.borland.silk.keyworddriven.jar
	- -upload
	- 更新または存在しない場合は作成される Silk Central のライブラリの ライブラリ名。
	- アップロードするライブラリ パッケージ (zip アーカイブ) の パッケージ名。
	- Silk Central フロントエンド サーバーのホスト名:ポート。
	- Silk Central ユーザーの ユーザー名。
	- Silk Central ユーザーの パスワード。
	- ライブラリに適用された変更を説明する 更新情報 (引用符で囲む)。

<span id="page-9-0"></span>• テストまたはキーワード シーケンスで使用されているキーワードの削除を許可するための [ allowUsedKeywordDeletion] フラグ (省略可能)。デフォルトでは、使用中のキーワードを削除しよ うとするとエラーが発生します。

ライブラリを Silk Central にアップロードするコマンド ラインは次のようになります。

java -jar com.borland.silk.keyworddriven.jar -upload "My library" "./output/library.zip" silkcentral:19120 scLogin scPassword "Build xy:Implemented missing keywords"

## **手動テストを自動化してキーワード駆動テストを作成する**

Silk Central の手動テストをキーワード駆動テストに変換するには:

- **1.** メニューで **テスト** > **詳細ビュー** をクリックします。
- **2. テスト** ツリーで手動テストを右クリックし、コンテキスト メニューから **自動化...** > **キーワード駆動テ スト** を選択します。 **キーワード駆動テスト プロパティ** ダイアログ ボックスが開きます。
- **3.** 使用したいキーワードを含む **ライブラリ** を選択します。 ライブラリは、キーワード駆動テストが使用するキーワード群を格納するために必要です。
- **4. 終了** をクリックします。

手動テストを自動化する、次のようなキーワード駆動テストが生成されます。

- 手動テストは、各テスト ステップに対してドラフト キーワードを含んだ自動化されたキーワード駆動テ ストに変換されます。これらのキーワードは、このテストに対して選択されたライブラリに追加されま す。
- テストに、すでにキーワード シーケンスとして存在する共有ステップへの呼び出しが含まれている場 合、そのキーワード シーケンスが参照されます。
- テストに、キーワード シーケンスとして存在しない共有ステップへの呼び出しが含まれている場合、そ の共有ステップ オブジェクトは、各テスト ステップに対してドラフト キーワードを含んだキーワード シーケンスに変換され、参照されます。これは、ネストした共有ステップ (他の共有ステップを参照す る共有ステップ) にも適用されます。ネストした共有ステップの階層が 30 レベルを超えた深さの場 合、そのレベル以下の共有ステップへの呼び出しに対してドラフト キーワードが作成されます。
- テストが他のライブラリにある共有ステップへの呼び出しを含んでいる場合、そのステップに対するド ラフト キーワードが作成され、参照されます。

テスト ステップに、生成したキーワードでアクセスしたいパラメータが含まれている場合、テスト ステッ プの **アクションの説明** で、正しい文法を使用する必要があります。パラメータは、\${<名前>} という構 文を使用します (\${username} など)。手動テストをキーワード駆動テストに変換する際には、これらの パラメータは生成されたキーワードに自動的に追加されます。

### **Silk Central でキーワード駆動テストを作成する**

- **1.** メニューで **テスト** > **詳細ビュー** をクリックします。
- **2.** 新規のテストの挿入先となるコンテナまたはフォルダを、**テスト** ツリーから選択します。
- **3.** ツールバーの (**子テストの新規作成**) をクリックするか、ツリー内を右クリックし、**子テストの新規 作成** を選択します。

新規のテスト ノードがツリー ビューに追加され、**テストの新規作成** ダイアログ ボックスが表示されま す。

**4.** [名前] フィールドと [説明] フィールドに、テストの名前と説明をそれぞれ入力します。

<span id="page-10-0"></span>**注:** Silk Central では、HTML 書式をサポートしており、**説明** フィールドへの HTML コンテンツの 切り取り/貼り付けが可能です。

- **5. タイプ** リストから **キーワード駆動テスト** テスト タイプを選択します。
- **6.** 使用したいキーワードを含む **ライブラリ** を選択します。

ライブラリは、キーワード駆動テストが使用するキーワード群を格納するために必要です。 **7. 完了** をクリックします。

### **Silk Central でテストのキーワードを管理する**

#### **テスト** > **詳細ビュー** > **<テスト>** > **キーワード**

**キーワード** ページでは、選択したキーワード駆動テストのキーワードを管理できます。次のアクションを 実行できます。

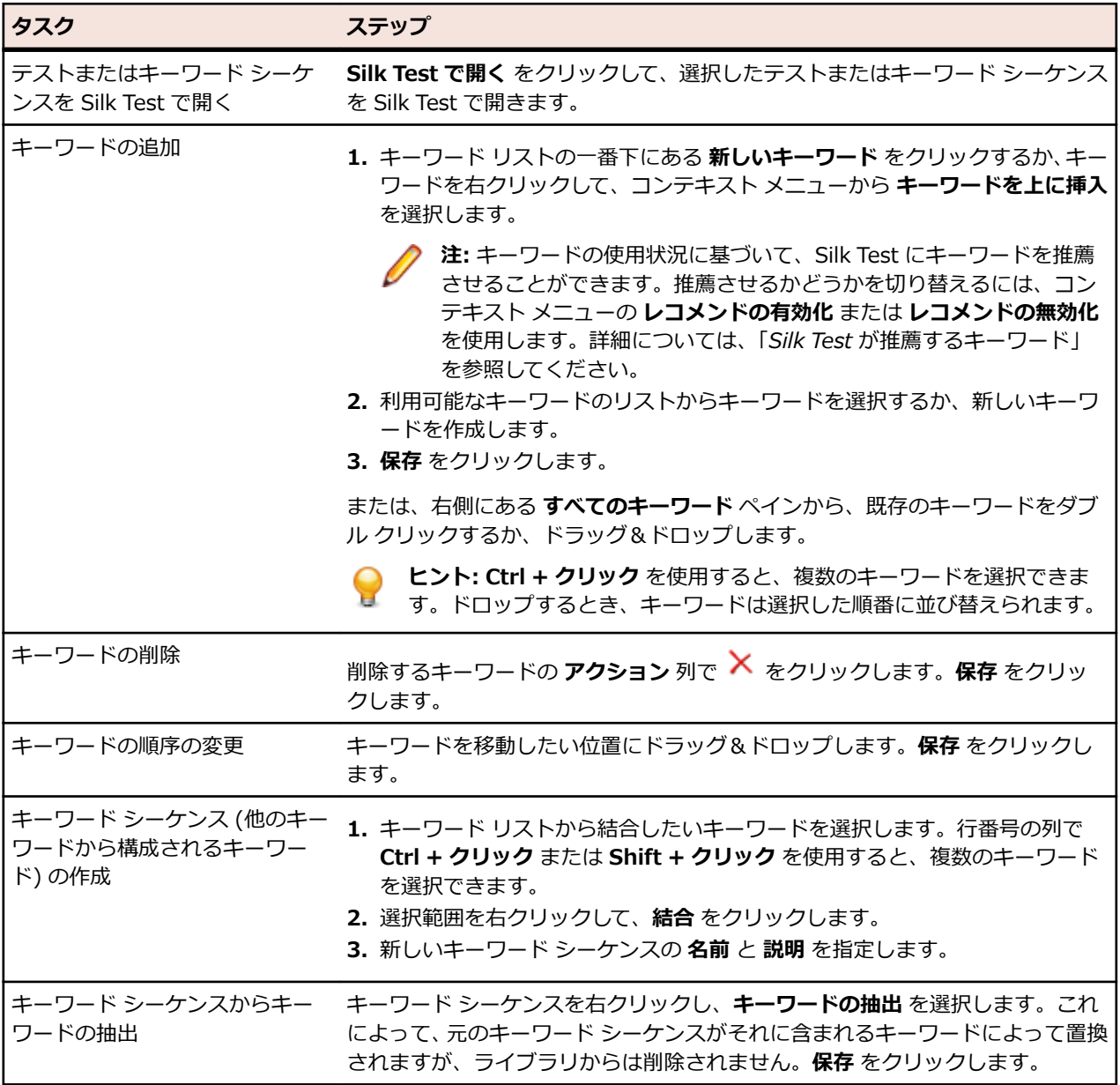

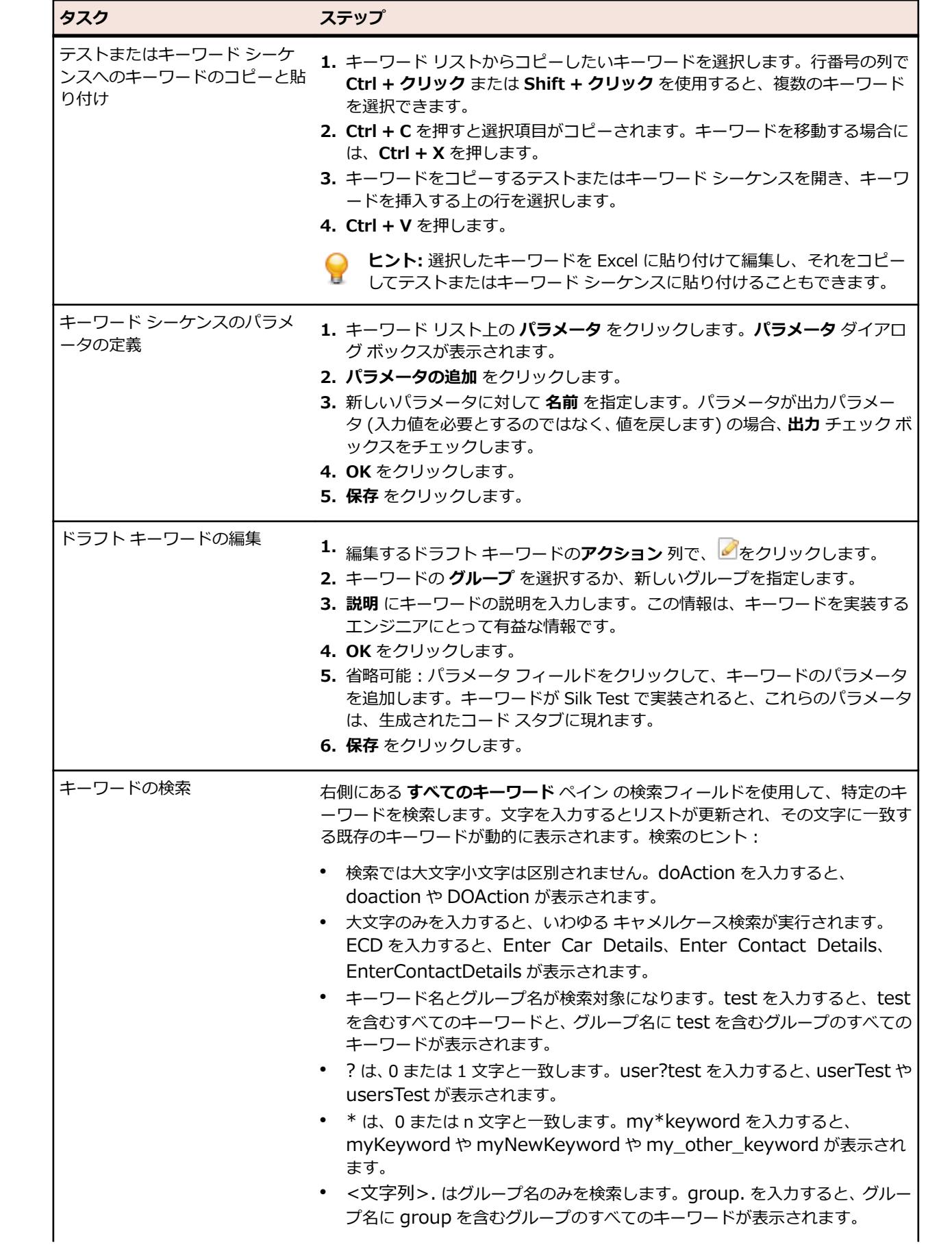

<span id="page-12-0"></span>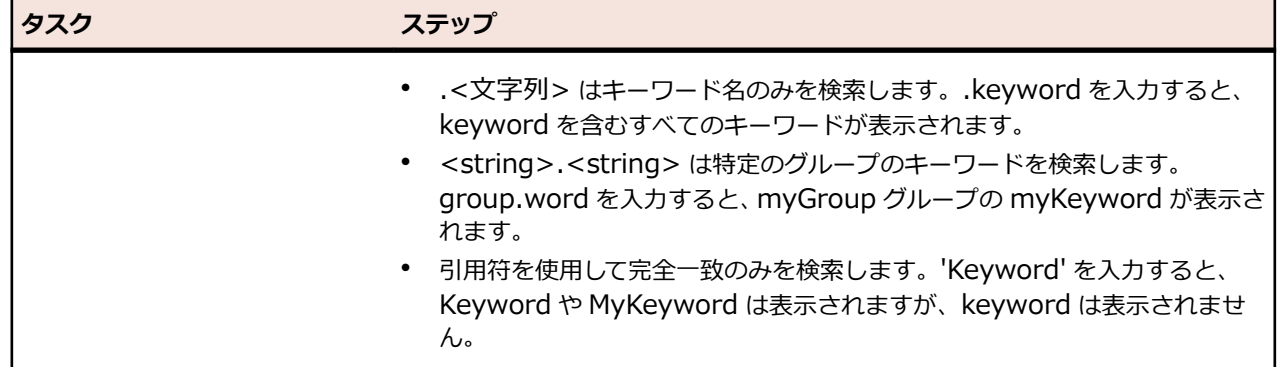

# **Silk Test のキーワード レコメンド機能**

**キーワード駆動テスト エディター** でキーワード駆動テストにキーワードを追加するとき、Silk Test は、そ のテストの次のキーワードとして使用する可能性のある既存のキーワードを推薦します。推薦するキーワ ードはキーワード リストの上位にリストされ、Silk Test がどの程度そのキーワードを推薦しているかが、 棒グラフの塗りつぶした長さによって示されます。

Silk Test は、次のアルゴリズムに基づいてキーワードを推薦します。

- キーワード駆動テストまたはキーワード シーケンスに最初のキーワードを追加する場合、Silk Test は 他のキーワード駆動テストまたはキーワード シーケンスの最初のキーワードとして使用されているの と同様なキーワードを検索します。最も頻繁に使用されるキーワードがより上位に推薦されます。
- 既に他のキーワードを含んでいるキーワード駆動テストまたはキーワード シーケンスに、さらにキーワ ードを追加する場合、Silk Test は次のようにしてキーワードを推薦します。
	- 新しいキーワードを追加するキーワード駆動テストまたはキーワード シーケンスの位置の前にキー ワードがある場合、Silk Test は前のキーワード群と、すべてのほかのキーワード駆動テストとキー ワード シーケンスのキーワードの組み合わせとを比較し、最も頻繁に使用されているキーワードの 組み合わせに続いて現れるキーワードを推薦します。
	- キーワード駆動テストまたはキーワード シーケンスの位置の前にキーワードがないが、現在の位置 の後にキーワードがある場合、Silk Test は後のキーワード群と、すべてのほかのキーワード駆動テ ストとキーワード シーケンスのキーワードの組み合わせとを比較し、最も頻繁に使用されているキ ーワードの組み合わせの前に現れるキーワードを推薦します。
- さらに、Silk Test は見つかったキーワードの類似性も考慮します。たとえば、2 つのキーワードの名前 とグループの両方が一致する場合、Silk Test は名前だけが一致するキーワードよりもこれらをより上位 に推薦します。
- Silk Central との接続が確立すると、現在のプロジェクトに対応するキーワード ライブラリに属したキ ーワード駆動テストに含まれるキーワードも考慮されます。

### **キーワードでのパラメータの使用**

キーワードまたはキーワード シーケンスは、入力パラメータと出力パラメータを持つことができます。こ のトピックでは、Silk Test を使用してこれらのパラメータを処理する方法について説明します。

**キーワード駆動テスト エディター** で、キーワードまたはキーワード シーケンスに対して定義されたパラメ ータを表示し、パラメータの値を編集できます。

**キーワード** ウィンドウで、キーワードまたはキーワード シーケンス上にマウス カーソルを動かすと、キー ワードまたはキーワード シーケンスに割り当てられているパラメータを確認できます。

#### <span id="page-13-0"></span>**単純なキーワードの入力パラメータ**

他のテスト メソッドに対するものと同じ方法で、 キーワードの入力パラメータを定義して使用することが できます。

次のサンプル コードでは、2 つの入力パラメータ userName と password を持つキーワード setUserDetails を定義する方法を説明します。

@Keyword

public void setUserDetails(String userName, String password) {

 ... }

#### **単純なキーワードの出力パラメータ**

キーワードの戻り値または 1 つ以上の出力パラメータを定義することができます。また、戻り値と 1 つ以 上の出力パラメータを組み合わせて使用することもできます。

次のサンプル コードでは、文字列を返すキーワード getText を定義する方法を説明します。

@Keyword public String getText() { return "text"; }

次のサンプル コードでは、2 つの出力パラメータ userName と password を持つキーワード getUserDetails を定義する方法を説明します。

@Keyword

```
public void getUserDetails(OutParameter userName, OutParameter password) {
   userName.setValue("name");
   password.setValue("password");
}
```
#### **キーワード シーケンスのパラメータ**

キーワード シーケンスのパラメータは、**パラメータ** ダイアログ ボックスで定義し、編集できます。このダ イアログ ボックスは、**キーワード シーケンス エディター** の **パラメータ** をクリックして開くことができま す。

### **例:パラメータを取るキーワード**

このトピックでは、パラメータを取るキーワードを使用する方法の例を紹介します。

最初の手順として、使用するキーワードを含んだキーワード駆動テストを作成します。これは、キーワー ド駆動テスト全体を記録するか、新しいキーワード駆動テストを作成してからキーワード駆動テスト エデ ィターでキーワードを追加することによって行います。

この例では、キーワード駆動テストは次のつのキーワードを含んでいます。

**Start application** これは、AUT を開始して基本状態を設定する標準キーワードです。

**Login** これは、ユーザー名とパスワードで識別される特定のユーザーで AUT にログインす るキーワードです。

**GetCurrentUser** このキーワードは、AUT に現在ログインしているユーザーの名前を返します。

**AssertEquals** このキーワードは、2 つの値を比較します。

**Logout** これは、AUT からユーザーをログアウトするキーワードです。

次のステップでは、パラメータをキーワードに追加します。これを行うには、キーワードのテスト スクリ プトを開き、メソッドにパラメータを追加します。

```
入力パラメータ UserName と Password をキーワード Login に追加するには、
@Keyword("Login")
public void login() {
  ...
}
を、次のように変更します。
@Keyword("Login")
public void login(String UserName, String Password) {
  ...
}
出力パラメータ UserName をキーワード GetCurrentUser に追加するには、
@Keyword("GetCurrentUser")
public void getCurrentUser() {
 ...
}
を、次のように変更します。
@Keyword("GetCurrentUser")
public void getCurrentUser(OutParameter CurrentUser) {
  ...
}
```
#### **キーワード駆動テスト エディター** 上のキーワード駆動テストは、次のようになります。

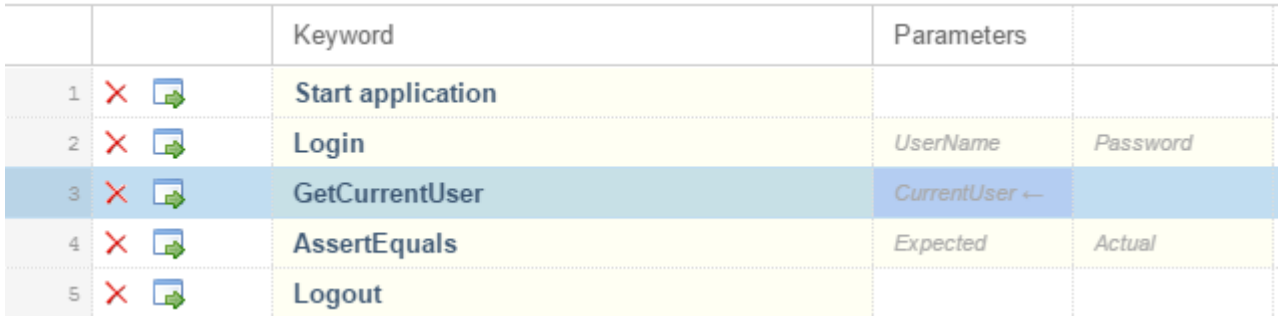

これで、**キーワード駆動テスト エディター** 上で入力パラメータの実際の値を指定できます。キーワード GetCurrentUser の出力パラメータ UserName の値を取得するには、*\${current user}* のように、変数を 指定します。その後のキーワードで、変数を指定して格納された値を渡すことができます。

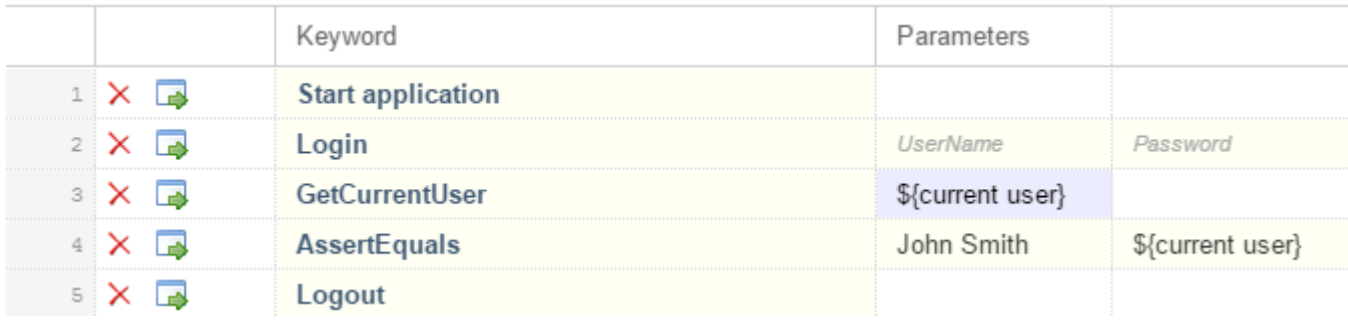

### <span id="page-15-0"></span>**Silk Test でキーワード駆動テストを作成する**

Silk Test でキーワード駆動テストを作成する前に、プロジェクトを選択する必要があります。

**キーワード駆動テスト エディター** を使って、新しいキーワードと既存のキーワードを新しいキーワード駆 動テストに結合できます。新しいキーワードは、後のステップで自動テストのメソッドとして実装する必 要があります。

このトピックでは、Silk4J でキーワード駆動テストを作成する方法について説明します。Silk4NET での手 順と Silk Test Workbench での手順はほとんど同じです。特定の Silk Test クライアントを使用してキー ワード駆動テストを実行する手順についての詳細は、Silk Test クライアントのドキュメントを参照してく ださい。

- **1. Silk4J** > **新規キーワード駆動テスト** をクリックします。 **新規キーワード駆動テスト** ダイアログ ボッ クスが開きます。
- **2.** 新しいテストの名前を **名前** フィールドに入力します。
- **3.** 新しいテストを追加したいプロジェクトを選択します。

デフォルトでは、プロジェクトがアクティブであれば、そのアクティブなプロジェクトに新しいテスト が作成されます。

**注:** Silk Test が提供する機能を最適に使用するには、同じテストで複数のアプリケーションをテス トする場合を除き、テストするアプリケーションごとに個別のプロジェクトを作成します。

- **4. 終了** をクリックします。
- **5. いいえ** をクリックして、空のキーワード駆動テストを作成します。 **キーワード駆動テスト エディター** が開きます。
- **6.** 次のアクションのいずれかを実行します。
	- 新しいキーワードを追加する場合は、**新しいキーワード** フィールドにキーワードの名前を入力しま す。
	- 既存のキーワードを追加する場合は、リストを展開して追加するキーワードを選択します。
- **7.** Enter を押します。
- **8.** 実行するすべてのキーワードを追加するまで、上記の 2 つの手順を繰り返します。
- **9. 保存** をクリックします。

続いて、キーワードを実装します。すべてのキーワードが実装されている場合は、テストを実行します。

### **Silk Test でのキーワード駆動テストの記録**

Silk Test でキーワード駆動テストを作成する前に、プロジェクトを選択する必要があります。

単一のキーワードを記録する場合は、「*[キーワードの記録](#page-18-0)*」を参照してください。

キーワード駆動テストを記録するには:

- **1. Silk4J** > **新規キーワード駆動テスト** をクリックします。 **新規キーワード駆動テスト** ダイアログ ボッ クスが開きます。
- **2.** 新しいテストの名前を **名前** フィールドに入力します。
- **3.** 新しいテストを追加したいプロジェクトを選択します。 デフォルトでは、プロジェクトがアクティブであれば、そのアクティブなプロジェクトに新しいテスト が作成されます。

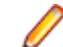

**注:** Silk Test が提供する機能を最適に使用するには、同じテストで複数のアプリケーションをテス トする場合を除き、テストするアプリケーションごとに個別のプロジェクトを作成します。

- <span id="page-16-0"></span>**4. 終了** をクリックします。
- **5. はい** をクリックして、キーワード駆動テストの記録を開始します。
- **6.** 現在のプロジェクトに対してアプリケーション構成が設定されており、Web アプリケーションをテスト する場合、**ブラウザーの選択** ダイアログ ボックスが開きます。
	- a) ブラウザーを選択します。
	- b) *省略可能:*あらかじめ定義されたブラウザー サイズを使用してデスクトップ ブラウザー上の Web アプリケーションをテストする場合は、**ブラウザー サイズ** リストからブラウザー サイズを選択しま す。

たとえば、Apple Safari 上の Web アプリケーションを Apple iPhone 7 の画面と同じ大きさのブラ ウザー ウィンドウでテストするには、リストから **Apple iPhone 7** を選択します。

- c) *省略可能:*ブラウザー ウィンドウの **向き** を選択します。
- d) *省略可能:***ブラウザー サイズの編集** をクリックすると、新しいブラウザー サイズを指定したり、**ブ ラウザー サイズ** リストに表示するブラウザー サイズを選択することができます。
- **7.** 開いているダイアログに応じて、次のいずれかを実行します。
	- **アプリケーションの選択** ダイアログ ボックスで、**OK** をクリックします。
	- **ブラウザーの選択** ダイアログ ボックスで、**記録** をクリックします。
- **8.** テスト対象アプリケーションで、最初のキーワードに含める操作を実行します。 記録中に利用可能な操作についての詳細は、Silk Test クライアントのドキュメントを参照してくださ い。
- **9.** キーワードの名前を指定するには、**記録中** ウィンドウでキーワードの名前の上にマウス カーソルを動 かして、**編集** をクリックします。
	- **注:** Silk Test は、キーワード駆動テストの開始に *アプリケーションの開始* キーワードを自動的に 追加します。このキーワードで、アプリケーションの基本状態が実行され、テストを正しく再生で きるようになります。基本状態についての詳細は、Silk Test クライアントのドキュメントを参照 してください。
- **10.**キーワードの名前を **キーワードの名前** フィールドに入力します。

**11.OK** をクリックします。

- **12.**次のキーワードの操作を記録するには、**新しいキーワードの名前** フィールドに新しいキーワードの名前 を入力し、**追加** をクリックします。Silk Test は、新しいキーワードに新しい操作を記録します。
- **13.**キーワード駆動テスト全体を記録すまで、新しいキーワードを作成し、キーワードに対する操作を記録 します。
- **14.停止** をクリックします。**記録完了** ダイアログ ボックスが開きます。

Silk Test は、すべての記録したキーワードを含む新しいキーワード駆動テストを作成します。

## **Silk Test でのキーワード駆動テストの基本状態の設定**

Silk Test でキーワード駆動テストを実行すると、キーワード駆動テストは基本状態のキーワードを呼び出 すことにより、Silk Test は AUT を基本状態から開始します。

キーワード駆動テストの記録時に、Silk Test は基本状態のキーワード (isBaseState プロパティが *true* に 設定されているキーワード) を現在のプロジェクトから検索します。

- 基本状態のキーワードが現在のプロジェクトに存在した場合、Silk Test は、キーワード駆動テストの最 初のキーワードとして、このキーワードを挿入します。
- 基本状態のキーワードがプロジェクトに存在しない場合、Silk Test は、*アプリケーションの開始* とい う名前の新しい基本状態のキーワードを作成し、キーワード駆動テストの最初のキーワードとして挿入 します。

キーワードを手動で基本状態のキーワードとしてマークするには、isBaseState プロパティを Keyword ア ノテーションに追加し、プロパティの値を *true* に設定します。

 $@Keyword(value = "Start application", isBaseState = true)$ public void start\_application() {

### <span id="page-17-0"></span>**Silk Test でのキーワードの実装**

キーワードを実装する前に、キーワード駆動テストの一部としてキーワードを定義します。

次の手順は、Silk4J でキーワードを実装する方法を示します。 Silk4NET での手順と Silk Test Workbench での手順はほとんど同じです。特定の Silk Test クライアントを使用してキーワード駆動テストを実行す る手順についての詳細は、Silk Test クライアントのドキュメントを参照してください。

キーワード駆動テストで再利用するためにキーワードを実装するには:

- **1.** 実装するキーワードが含まれているキーワード駆動テストを開きます。
- **2. キーワード駆動テスト エディター** で、実装するキーワードの左側に表示される **キーワードの実装** をク リックします。 **キーワードの場所の選択** ダイアログ ボックスが開きます。
- **3. 選択** をクリックして、キーワード実装に追加するパッケージやクラスを選択します。
- **4.** *省略可能:***パッケージ** フィールドに、新しいキーワード実装のパッケージ名を入力します。
- **5. クラス** フィールドに、新しいキーワード実装のクラス名を入力します。
- **6. OK** をクリックします。
- **7.** 次のアクションのいずれかを実行します。
	- キーワードを記録するには、**はい** をクリックします。
	- 空のキーワード メソッドを作成するには、**いいえ** をクリックします。
- **8.** 現在のプロジェクトに対してアプリケーション構成が設定されており、Web アプリケーションをテスト する場合、**ブラウザーの選択** ダイアログ ボックスが開きます。
	- a) ブラウザーを選択します。
	- b) *省略可能:*あらかじめ定義されたブラウザー サイズを使用してデスクトップ ブラウザー上の Web アプリケーションをテストする場合は、**ブラウザー サイズ** リストからブラウザー サイズを選択しま す。

たとえば、Apple Safari 上の Web アプリケーションを Apple iPhone 7 の画面と同じ大きさのブラ ウザー ウィンドウでテストするには、リストから **Apple iPhone 7** を選択します。

- c) *省略可能:*ブラウザー ウィンドウの **向き** を選択します。
- d) *省略可能:***ブラウザー サイズの編集** をクリックすると、新しいブラウザー サイズを指定したり、**ブ ラウザー サイズ** リストに表示するブラウザー サイズを選択することができます。
- **9. 記録** をクリックします。

記録の詳細については、Silk Test クライアントのドキュメントを参照してください。

実装したキーワードが **キーワード** ウィンドウで未実装として表示されている場合は、Eclipse メニューで **プロジェクト** > **自動的にビルド** をチェックします。

### **Silk Test での Silk Central キーワードの実装**

Silk Central キーワードを実装する前に、Silk Central でキーワード駆動テストの一部としてキーワードを 定義します。

次の手順は、Silk4J で Silk Central キーワードを実装する方法を示します。 Silk4NET での手順と Silk Test Workbench での手順はほとんど同じです。特定の Silk Test クライアントを使用してキーワード駆 動テストを実行する手順についての詳細は、Silk Test クライアントのドキュメントを参照してください。

Silk Test で Silk Central キーワードを実装するには:

**1.** Silk Test のプロジェクトをキーワード駆動テストを含んだ Silk Central のキーワード ライブラリと同 じ名前で作成します。

- <span id="page-18-0"></span>**2.** Silk Central のキーワード ライブラリにタイプが割り当てられていない場合、**Silk4J** > **キーワード ラ イブラリのアップロード** をクリックして、ライブラリ タイプを設定します。
- **3.** *省略可能:*Silk Central の特定のキーワードを Silk Test で実装するには、ライブラリの **キーワード** タ ブを Silk Central で開き、キーワードの **アクション** 列から **Silk Test で実装** をクリックします。
- **4.** Silk Test メニューで、**Silk4J** > **キーワード ビューの表示** をクリックします。
- **5. キーワード** ビューで、キーワード駆動テストをダブル クリックします。
	- **キーワード** ビューで Silk Central による変更を更新するには、**更新** をクリックします。
- **6.** ツールバーで、**操作の記録** をクリックします。
- **7.** 現在のプロジェクトに対してアプリケーション構成が設定されており、Web アプリケーションをテスト する場合、**ブラウザーの選択** ダイアログ ボックスが開きます。
	- a) ブラウザーを選択します。
	- b) *省略可能:*あらかじめ定義されたブラウザー サイズを使用してデスクトップ ブラウザー上の Web アプリケーションをテストする場合は、**ブラウザー サイズ** リストからブラウザー サイズを選択しま す。

たとえば、Apple Safari 上の Web アプリケーションを Apple iPhone 7 の画面と同じ大きさのブラ ウザー ウィンドウでテストするには、リストから **Apple iPhone 7** を選択します。

- c) *省略可能:*ブラウザー ウィンドウの **向き** を選択します。
- d) *省略可能:***ブラウザー サイズの編集** をクリックすると、新しいブラウザー サイズを指定したり、**ブ ラウザー サイズ** リストに表示するブラウザー サイズを選択することができます。
- **8. 記録** をクリックします。

記録の詳細については、Silk Test クライアントのドキュメントを参照してください。

- **9.** 最初の未実装のキーワードの操作を記録します。
- **10.**現在のキーワードに対するすべての操作を記録し終わったら、**次のキーワード** をクリックします。
- **11.記録中** ウィンドウでキーワードを切り替えるには、**前のキーワード** と **次のキーワード** をクリックしま す。

**12.停止** をクリックします。**記録完了** ダイアログ ボックスが開きます。

**注:** Silk Central のキーワード駆動テストは、Silk Test では読み取り専用であるため、キーワードを 削除したり、キーワードの順番を変更することはできません。

実装したキーワードが **キーワード** ウィンドウで未実装として表示されている場合は、Eclipse メニューで **プロジェクト** > **自動的にビルド** をチェックします。

### **Silk Test でのキーワードの記録**

完全に新しいキーワードに対してではなく、キーワード駆動テストに既に存在するキーワードに対しては、 操作の記録のみを行えます。新しいキーワード駆動テストを記録する場合は、「*[キーワード駆動テストの記](#page-15-0) [録](#page-15-0)*」を参照してください。

新しいキーワードの操作を記録するには:

- **1.** 記録するキーワードが含まれているキーワード駆動テストを開きます。
- **2. キーワード駆動テスト エディター** で、実装するキーワードの左側に表示される **キーワードの実装** をク リックします。 **キーワードの場所の選択** ダイアログ ボックスが開きます。
- **3. 選択** をクリックして、キーワード実装に追加するパッケージやクラスを選択します。
- **4.** *省略可能:***パッケージ** フィールドに、新しいキーワード実装のパッケージ名を入力します。
- **5. クラス** フィールドに、新しいキーワード実装のクラス名を入力します。
- **6. OK** をクリックします。
- **7.** 現在のプロジェクトに対してアプリケーション構成が設定されており、Web アプリケーションをテスト する場合、**ブラウザーの選択** ダイアログ ボックスが開きます。
- <span id="page-19-0"></span>a) ブラウザーを選択します。
- b) *省略可能:*あらかじめ定義されたブラウザー サイズを使用してデスクトップ ブラウザー上の Web アプリケーションをテストする場合は、**ブラウザー サイズ** リストからブラウザー サイズを選択しま す。

たとえば、Apple Safari 上の Web アプリケーションを Apple iPhone 7 の画面と同じ大きさのブラ ウザー ウィンドウでテストするには、リストから **Apple iPhone 7** を選択します。

- c) *省略可能:*ブラウザー ウィンドウの **向き** を選択します。
- d) *省略可能:***ブラウザー サイズの編集** をクリックすると、新しいブラウザー サイズを指定したり、**ブ ラウザー サイズ** リストに表示するブラウザー サイズを選択することができます。
- **8. 記録** をクリックします。**記録中** ウィンドウが開き、Silk Test はキーワードの操作の記録を開始します。
- **9.** テスト対象アプリケーションで、テストする操作を実行します。 記録中に利用可能な操作についての詳細は、Silk Test クライアントのドキュメントを参照してくださ い。

**10.停止** をクリックします。 **記録完了** ダイアログ ボックスが開きます。

記録した操作は、定義したクラスのコンテキストに表示されます。

### **キーワード駆動テストの編集**

- **→ 注:** Silk Test では、Silk Test にあるキーワード駆動テストの編集と実行を行うことができ、また、Silk Central に格納されているキーワード駆動テストを実行することができます。Silk Central に格納さ れているキーワード駆動テストを編集するには、**キーワード駆動テスト エディター** でキーワード駆動 テストを開き、**編集** をクリックします。
- キーワード駆動テストを編集するには:
- **1. キーワード駆動テスト エディター** でキーワードを開きます。
	- a) Silk Central メニューから、**テスト** > **詳細ビュー** を開き、キーワード駆動テストが存在するプロジ ェクトを展開します。
	- b) **テスト** ツリーでキーワード駆動テストを選択します。
	- c) **キーワード** タブを選択します。
- **2.** 新しいキーワードをキーワード駆動テストに追加するには:
	- a) **新しいキーワード** フィールドをクリックします。
	- b) 新しいキーワードの名前を入力します。
	- c) Enter を押します。
- **3.** 既存のキーワードを編集するには、キーワードの左側にある **キーワードを開く** をクリックします。
	- **注:** Silk Central は、Silk Central で作成したすべてのキーワードの所有権を持ちます。このこと は、このようなキーワードに対して行う変更は Silk Test でではなく、Silk Central で保存されるこ とを意味します。
- **4.** キーワードをキーワード駆動テストにコピーするには:
	- a) キーワードを選択します。
		- **ヒント:** 行番号の列で **Ctrl + クリック** または **Shift + クリック** を使用すると、複数のキーワ  $\begin{array}{ll}\n\overline{\mathbf{J}} & -\mathbf{K} \mathbf{K} \mathbf{K} \\
		\end{array}$
	- b) **Ctrl + C** を押します。
	- c) キーワードを挿入する上の行を選択します。
	- d) **Ctrl + V** を押します。
- **5.** キーワード駆動テストのほかの場所にキーワードを移動するには、キーワードをクリックして他の場所 にドラッグするか、または次の手順を実行します。
	- a) キーワードを選択します。

<span id="page-20-0"></span>**ヒント:** 行番号の列で **Ctrl + クリック** または **Shift + クリック** を使用すると、複数のキーワ ードを選択できます。

- b) **Ctrl + X** を押します。
- c) キーワードを挿入する上の行を選択します。
- d) **Ctrl + V** を押します。
- **6.** キーワード駆動テストからキーワードを削除するには、キーワードの左側にある **キーワードの削除** を クリックします。

キーワードは、**キーワード** ウィンドウでまだ利用可能なので、いつでもキーワード駆動テストに再度追 加することができます。

**7.** 変更を保存するには、**保存** をクリックします。

### **キーワードのキーワード シーケンスへの結合**

**キーワード駆動テスト エディター** を使って、複数のキーワード駆動テストで順番に実行したいキーワード を結合してキーワード シーケンスを作成できます。

- **1.** 結合するキーワードが含まれているキーワード駆動テストを開きます。
- **2. キーワード駆動テスト エディター** で、Ctrl キーを押しながら結合したいキーワードをクリックします。
- **3.** 選択範囲を右クリックして、**結合** をクリックします。**キーワードの結合** ダイアログ ボックスが開きま す。
- **4. 名前** フィールドに、新しいキーワード シーケンスの名前を入力します。
- **5.** *省略可能:***説明** フィールドに、新しいキーワード シーケンスの説明を入力します。
- **6. 結合** をクリックします。

新しいキーワード シーケンスが開き、**キーワード** ウィンドウにも表示されます。キーワード駆動テストで キーワード シーケンスを使用できます。

**♪ 注:** 他のキーワードと同じように、キーワード シーケンス自身を実行することはできませんが、キー ワード駆動テストの一部として実行することができます。

### **Eclipse からのキーワード駆動テストの再生**

次の手順は、Silk4J でキーワード駆動テストを再生する方法を示します。 Silk4NET での手順と Silk Test Workbench での手順はほとんど同じです。特定の Silk Test クライアントを使用してキーワード駆動テス トを実行する手順についての詳細は、Silk Test クライアントのドキュメントを参照してください。

**1. プロジェクト エクスプローラー**で、再生するキーワード駆動テスト資産に移動します。

- **2.** 資産名を右クリックします。
- **3. 実行** > **キーワード駆動テスト** を選択します。
- **4.** *省略可能:* **構成の実行** ダイアログ ボックスを開くには、**実行** > **実行の構成** を選択します。
- **5.** *省略可能:* **実行構成** ダイアログ ボックスで、他のテストやプロジェクトを選択できます。
- **6.** *省略可能:***実行の構成** ダイアログ ボックスの **グローバル変数** グリッドで、キーワード駆動テストの実 行に使用される任意の変数の値を設定できます。これらの値は、キーワード駆動テスト資産を実行する ときに常に使用されます。
	- a) 変数の **変数名** と **値** を対応するフィールドに入力します。
	- b) **Enter** を入力すると、グリッドに新しい行が追加されます。
	- c) 前の 2 つの手順を繰り返して、使用するすべてのグローバル変数の値を設定します。

Silk Central などのテスト管理ツールで管理されている自動化フレームワークの一部としてキーワード 駆動テストを実行する場合、新しい *.properties* ファイルをプロジェクトに追加して、プロジェクト全 体のグローバル変数の値を設定できます。詳細については、「*変数を指定したキーワード駆動テストの 再生*」を参照してください。

- <span id="page-21-0"></span>**7.** *省略可能:* **実行の構成** ダイアログ ボックスを閉じて、キーワード駆動テスト資産の実行を開始するに は、**実行** をクリックします。
- **8.** Web アプリケーションをテストする場合は、**ブラウザーの選択** ダイアログ ボックスが開きます。ブラ ウザーを選択して、 **実行** をクリックします。

**注:** 複数のアプリケーションが現在のに対して設定されている場合、**ブラウザーの選択** ダイアログ ボックスは表示されません。

- **9.** *省略可能:*必要に応じて、両方の **Shift** キーを同時に押して、テストの実行を停止できます。
- **10.**テストの実行が完了すると、**再生完了** ダイアログ ボックスが開きます。**結果の検討** をクリックして、 完了したテストの TrueLog を確認します。

### **Silk Central からの Silk Test テストの再生**

Silk Central から Silk Test テストにアクセスするには、Silk Central がソース管理プロファイルを介してア クセスできるリポジトリに Silk Test テストを含んだ JAR ファイルを格納する必要があります。

Silk Central から Silk Test の機能テスト (キーワード駆動テストなど) を再生するには:

- **1.** Silk Central で、Silk Test テストを実行するプロジェクトを作成します。
- **2. テスト** > **詳細ビュー** を開き、新しいプロジェクト用に新しいテスト コンテナを作成します。

Silk Central に関する追加の情報については、『*Silk [Central](http://documentation.microfocus.com:8080/help/topic/com.microfocus.sctm.doc/GUID-22CEF941-BB3D-449B-AE75-A9AEF8F9217B.html) ヘルプ*』を参照してください。

テスト コンテナには、Silk Test テストを格納するソース管理プロファイルを指定する必要があります。

- a) **テスト** ツリーで、その下に新しいテスト コンテナを追加するノードをクリックします。
- b) **テスト コンテナの新規作成** をクリックします。**テスト コンテナの新規作成** ダイアログ ボックスが 開きます。
- c) **名前** フィールドに、新しいテスト コンテナの名前を入力します。 たとえば、キーワード駆動テスト を入力します。
- d) **ソース管理プロファイル** フィールドに、Silk Test テストを含んだ JAR ファイルを格納するソース管 理プロファイルを選択します。
- e) **OK** をクリックします。
- **3.** 新しいテスト コンテナに新しい JUnit テストを作成します。

Silk Central に関する追加の情報については、『*Silk [Central](http://documentation.microfocus.com:8080/help/topic/com.microfocus.sctm.doc/GUID-22CEF941-BB3D-449B-AE75-A9AEF8F9217B.html) ヘルプ*』を参照してください。

a) **JUnit テスト プロパティ** ダイアログ ボックスの **テスト クラス** フィールドに、テスト クラスの名前 を入力します。 テスト スイート クラスの完全修飾名を指定します。詳細については、「*コマンド [ラインからのキー](#page-22-0)*

*[ワード駆動テストの再生](#page-22-0)*」を参照してください。

- b) **クラスパス** フィールドに、テストを含む JAR ファイルの名前を指定します。
- c) キーワード駆動テストの場合、セミコロンで区切って次のファイルへのパスも指定します。
	- com.borland.silk.keyworddriven.engine.jar
	- com.borland.silk.keyworddriven.jar
	- silktest-jtf-nodeps.jar

これらのファイルは、Silk Test インストール ディレクトリにあります。たとえば、キーワード駆動 テストが tests.jar JAR ファイルに含まれている場合、**クラスパス** フィールドは、次のようになりま す。

tests.jar;C:\Program Files

(x86)¥Silk¥SilkTest¥ng¥KeywordDrivenTesting \com.borland.silk.keyworddriven.engine.jar;C:\Program Files (x86)\Silk\SilkTest\ng\KeywordDrivenTesting\com.borland.silk.keyworddriven.jar;C: ¥Program Files (x86)\Silk\SilkTest\ng\JTF\silktest-jtf-nodeps.jar

- <span id="page-22-0"></span>**4. 終了** をクリックします。
- **5.** テストを実行します。

Silk Central でのテストの実行に関する追加の情報については、『*Silk [Central](http://documentation.microfocus.com:8080/help/topic/com.microfocus.sctm.doc/GUID-22CEF941-BB3D-449B-AE75-A9AEF8F9217B.html) ヘルプ*』を参照してくだ さい。

# **コマンド ラインからのキーワード駆動テストの再生**

このタスクを実行する前に、JDK の場所を参照できるように PATH 変数を更新する必要があります。詳細 については、『*JDK [Installation](http://docs.oracle.com/javase/7/docs/webnotes/install/windows/jdk-installation-windows.html) for Microsoft Windows*』を参照してください。

CI サーバーからテストを再生する場合など、コマンド ラインからキーワード駆動テストを再生するには、 KeywordTestSuite クラスを使用します。

**1.** コマンド ラインからキーワード駆動テストを実行するには、@KeywordTests アノテーションを使用し て JUnit テスト スイートを作成します。たとえば、キーワード駆動テスト *My Keyword-Driven Test* を実行する場合は、次のよな JUnit テスト スイート MyTestSuite を作成します。

@RunWith(KeywordTestSuite.class) @KeywordTests({ "My Keyword-Driven Test" }) public class MyTestSuite {

- **2.** CLASSPATH に以下を含めます。
	- junit.jar
	- org.hamcrest.core JAR ファイル
	- silktest-jtf-nodeps.jar
	- com.borland.silk.keyworddriven.engine.jar
	- キーワード駆動テストを含んだフォルダの JAR

set CLASSPATH=<eclipse\_install\_directory>¥plugins \org.junit\_4.11.0.v201303080030\junit.jar;<eclipse\_install\_directory>\plugins \org.hamcrest.core\_1.3.0.v201303031735.jar;%OPEN\_AGENT\_HOME%\JTF\silktest-jtfnodeps.jar;%OPEN\_AGENT\_HOME%¥KeywordDrivenTesting \com.borland.silk.keyworddriven.engine.jar;C:\myTests.jar

**3.** *省略可能:*新しい *.properties* ファイルをプロジェクトに追加して、キーワード駆動テストの実行に使 用する任意の変数の値を設定します。

詳細については、「*変数を指定したキーワード駆動テストの再生*」を参照してください。

**4.** java org.junit.runner.JUnitCore <Name> を入力して JUnit テスト メソッドを実行します。ここ で、*Name* は、最初の手順で作成した JUnit テスト スイートの名前です。

**注:** トラブル シューティングの情報については、次の JUnit のドキュメントを参照してください: *[http://junit.sourceforge.net/doc/faq/faq.htm#running\\_1](http://junit.sourceforge.net/doc/faq/faq.htm#running_1)*.

**例**

たとえば、*My Keyword Driven Test 1* と *My Keyword Driven Test 2* の 2 つのキーワ ード駆動テストを実行するには、次のクラスを作成します。 package demo;

import org.junit.runner.RunWith;

import com.borland.silktest.jtf.keyworddriven.KeywordTestSuite; import com.borland.silktest.jtf.keyworddriven.KeywordTests;

@RunWith(KeywordTestSuite.class) @KeywordTests({ "My Keyword Driven Test 1", "My Keyword Driven Test

<sup>}</sup>

```
2" })
public class MyTestSuite {
}
コマンド ラインからクラスを実行するには、次のように入力します。
java org.junit.runner.JUnitCore demo.KeywordTestSuite
ファイル c:\temp\globalvariables.properties に格納されたグローバル変数を使用し
てコマンド ラインからクラスを実行するには、次のように入力します。
java -Dsilk.keyworddriven.engine.globalVariablesFile=c:\temp
\globalvariables.properties org.junit.runner.JUnitCore demo.KeywordTestSuite
詳細については、「変数を指定したキーワード駆動テストの再生」を参照してください。
```
## **Apache Ant を使用したキーワード駆動テストの再生**

このトピックで述べる手順を実行するには、コンピュータに Apache Ant がインストールされている必要 があります。

Apache Ant を使用してキーワード駆動テストを再生し、たとえば、テスト実行の HTML レポートを生成 するには、KeywordTestSuite クラスを使用します。

**1.** Apache Ant を使用してキーワード駆動テストを実行するには、@KeywordTests アノテーションを使 用して JUnit テスト スイートを作成します。たとえば、キーワード駆動テスト *My Keyword-Driven Test* を実行する場合は、次のよな JUnit テスト スイート MyTestSuite を作成します。

```
@RunWith(KeywordTestSuite.class)
@KeywordTests({ "My Keyword-Driven Test" })
public class MyTestSuite {
```

```
}
```
- **2.** キーワード駆動テストを含んだ Silk Test プロジェクトの build.xml ファイルを開きます。
- **3.** キーワード駆動テストを実行するには、次のターゲットを build.xml ファイルに追加します。

```
<target name="runTests" depends="compile">
   <mkdir dir="./reports"/>
   <junit printsummary="true" showoutput="true" fork="true">
     <classpath>
       <fileset dir="${output}">
          <include name="**/*.jar" />
       </fileset>
       <fileset dir="${buildlib}">
          <include name="**/*.jar" />
       </fileset>
       <fileset dir="C:/Program Files (x86)/Silk/SilkTest/ng/KeywordDrivenTesting">
          <include name="**/*.jar" />
       </fileset>
     </classpath>
     <test name="MyTestSuite" todir="./reports"/>
   </junit>
</target>
```
JUnit タスクの詳細については、『*<https://ant.apache.org/manual/Tasks/junit.html>*』を参照してく ださい。

**4.** *省略可能:*すべてのテストの XML レポートを作成するには、ターゲットに次のコードを追加します。 <formatter type="xml" />

```
5. 省略可能:XML レポートから HTML レポートを作成するには、ターゲットに次のコードを追加します。
  <junitreport todir="./reports">
    <fileset dir="./reports">
       <include name="TEST-*.xml" />
    \langlefileset> <report format="noframes" todir="./report/html" />
  </junitreport>
  JUnitReport タスクの詳細については、『https://ant.apache.org/manual/Tasks/junitreport.html』
  を参照してください。
  完全なターゲットは、次のようになります。
  <target name="runTests" depends="compile">
     <mkdir dir="./reports"/>
     <junit printsummary="true" showoutput="true" fork="true">
       <classpath>
         <fileset dir="${output}">
            <include name="**/*.jar" />
         </fileset>
         <fileset dir="${buildlib}">
            <include name="**/*.jar" />
         </fileset>
         <fileset dir="C:/Program Files (x86)/Silk/SilkTest/ng/KeywordDrivenTesting">
            <include name="**/*.jar" />
         </fileset>
       </classpath>
       <formatter type="xml" />
       <test name="MyTestSuite" todir="./reports"/>
     </junit>
     <junitreport todir="./reports">
      <fileset dir="./reports">
          <include name="TEST-*.xml" />
      </fileset>
       <report format="noframes" todir="./report/html" />
     </junitreport>
  </target>
6. Eclipse からテストを実行するには、以下の手順を実行します。
```
- a) **パッケージ・エクスプローラー** で、build.xml ファイルを右クリックします。
- b) **実行** > **Ant ビルド...** を選択します。
- c) **構成の編集** ダイアログ ボックスの **ターゲット** タブで、**runTests** をチェックします。
- d) **実行** をクリックします。

コマンド ラインや CI サーバーからテストを実行することもできます。詳細については、『*[https://](https://ant.apache.org/manual/running.html) [ant.apache.org/manual/running.html](https://ant.apache.org/manual/running.html)*』および *Silk Test ヘルプ* の「*CI (継続的インテグレーション) サ ーバーからのテストの再生*」を参照してください。

## **変数を指定したキーワード駆動テストの再生**

キーワード駆動テスト用の変数の値を設定する前に、プロジェクトを作成する必要があります。

ユーザーが実行するキーワード駆動テスト資産のすべての実行に対するグローバル変数の値を設定するに は、**実行の構成** ダイアログ ボックスの **グローバル変数** グリッドを使用します。詳細については、「*Eclipse からのキーワード駆動テストの再生*」を参照してください。

Silk Central などのテスト管理ツールで管理されている自動化フレームワークの一部としてキーワード駆 動テストを実行するときに、Silk Test でのキーワード駆動テストの実行に使用する変数の値を設定できま

<span id="page-25-0"></span>す。プロジェクト全体に対するグローバル変数の値 (つまり、このプロジェクトのキーワード駆動テスト資 産を Silk Test ユーザーが実行するときに常にこれらの値が使用されます) を設定するには、次の手順を実 行します。

- **1. パッケージ・エクスプローラー** で、変数を指定して実行するキーワード駆動テストが存在するプロジェ クトを展開します。
- **2.** プロジェクトの **src** フォルダを右クリックして、**新規** > **ファイル** を選択します。 **新規ファイル** ダイア ログ ボックスが開きます。
- **3. ファイル名** フィールドに、globalvariables.properties を入力します。
- **4. 終了** をクリックします。 新しいプロパティ ファイルが開きます。
- **5.** ファイルの新しい行を追加して変数を指定します。

```
新しい変数のフォーマットは次のようになります。
```
name=value

たとえば、*user* と *password* という 2 つの変数を指定する場合は、次のように入力します。

user=John password=john5673

プロパティ ファイルのフォーマットや、空白類などの Unicode 文字の入力方法についての情報は、 『*[Properties](http://docs.oracle.com/cd/E23095_01/Platform.93/ATGProgGuide/html/s0204propertiesfileformat01.html) File Format*』を参照してください。

**6.** globalvariables.properties ファイルを保存します。

プロジェクトのキーワード駆動テスト が Silk Test から実行されるときはいつでも、変数が使用されます。

### **キーワードのグループ化**

キーワードをライブラリで構造化するために、グループ化することができます。

このトピックでは、Silk4J でキーワードを特定のグループに追加する方法について説明します。 Silk4NET での手順と Silk Test Workbench での手順はほとんど同じです。特定の Silk Test クライアントを使用し てキーワード駆動テストを実行する手順についての詳細は、Silk Test クライアントのドキュメントを参照 してください。 このグループ名は Silk Central でも使用され、キーワードはグループ名に従って分類され ます。

キーワードを特定のグループに追加するには:

- **1.** キーワードの実装を開きます。
	- a) キーワードを実装しているプロジェクトを開きます。
	- b) **キーワード** ウィンドウを開きます。
	- c) **キーワード** ウィンドウで、キーワードを選択します。
	- d) **実装へ移動** をクリックします。
- **2.** クラスのすべてのメソッドをキーワード グループに追加するには、クラス定義の前にキーワード グル ープを追加します。

たとえば、キーワードを Calculator グループ追加するには、次のように入力します。 @KeywordGroup("Calculator")

**キーワード** ウィンドウで表示されるキーワード名にグループが含まれるようになります。たとえば、 *Addition* キーワードが *Calculator* グループに属している場合は、Calculator.Addition として表示されま す。

# **索引**

#### **記号**

概念 テスト自動化 [4](#page-3-0) 管理 キーワード [11](#page-10-0) キーワード駆動テスト Silk Central キーワードの実装 [18](#page-17-0) 概要 [5](#page-4-0) キーワードのアップロード、Silk Central [7](#page-6-0) キーワードの実装 [18](#page-17-0) 作成 [16](#page-15-0) 利点 [5](#page-4-0) Ant での実行 [24](#page-23-0) Silk Central から実行 [22](#page-21-0) アプリケーション構成 [17](#page-16-0) キーワード レコメンド、アルゴリズム [13](#page-12-0) キーワードの削除 [20](#page-19-0) キーワードの追加 [20](#page-19-0) 基本状態 [17](#page-16-0) 記録 [16](#page-15-0) コマンド ラインからの実行 [23](#page-22-0) 再生 [21](#page-20-0) 作成する [10](#page-9-0) 手動テストから変換する [10](#page-9-0) パラメータ、例 [14](#page-13-0) 編集 [20](#page-19-0) 変数を指定した実行 [25](#page-24-0) 停止中 [21](#page-20-0) 結合 キーワード [11](#page-10-0) 削除 キーワード [11](#page-10-0) 作成 キーワード駆動テスト [16](#page-15-0) 実装 キーワード [11](#page-10-0) 置換 キーワード [11](#page-10-0) 追加 キーワード [11](#page-10-0) テスト自動化 概要 [4](#page-3-0) 開く キーワード [11](#page-10-0)

#### **A**

Ant キーワード駆動テストの実行 [24](#page-23-0)

#### **S**

Silk Central キーワードのアップロード [7](#page-6-0) テストの実行 [22](#page-21-0) 場所の設定 [6](#page-5-0) Silk Central キーワード 実装 [18](#page-17-0)

#### **あ**

```
アップロードする
  キーワード ライブラリ 9
  ライブラリ 9
アプリケーション構成
  キーワード駆動テスト 17
```
#### **き**

```
キーワード
  Silk Central にアップロードする 7
  管理 11
  記録 19
  削除 11
  実装 11, 18
  置換 11
  追加 11
  開く 11
  グループ化 26
  結合 11, 21
  シーケンス 11
  について 5
  ネスト 11
  パラメータ 11, 13
  パラメータ、例 14
キーワード シーケンス
  作成 21
  パラメータ 13
キーワード ライブラリ
  アップロードする 9
キーワード駆動
  テスト 4
キーワード駆動テスト エディター
  推薦するキーワード 13
キーワード駆動テストの実行
  変数 25
キーワードの削除
  キーワード駆動テスト 20
キーワードの追加
  キーワード駆動テスト 20
基本状態
  キーワード駆動テスト 17
記録
  キーワード 19
  キーワード駆動テスト 16
```
#### **く**

グループ化 キーワード [26](#page-25-0)

#### **け**

継続的インテグレーション キーワード ライブラリのアップロード [9](#page-8-0)

#### **こ**

コマンド ライン キーワード駆動テストの実行 [23](#page-22-0)

#### **さ**

作成する …<br>キーワード駆動テスト [10](#page-9-0)

#### **し**

手動テスト キーワード駆動テストに変換する [10](#page-9-0)

#### **す**

推薦するキーワード キーワード駆動テスト エディター [13](#page-12-0)

### **て**

テストの実行 Silk Central [22](#page-21-0)

### **と**

統合 Silk Central の場所の設定 [6](#page-5-0)

#### **ね**

ネスト キーワード [11](#page-10-0)

#### **は**

パラメータ 処理、キーワード [13](#page-12-0)

#### **へ**

変換 手動テストからキーワー駆動テスト [10](#page-9-0) 変数 キーワード駆動テストの実行 [25](#page-24-0)

#### **ら**

ライブラリ アップロードする [9](#page-8-0)

#### **れ**

レコメンド アルゴリズム [13](#page-12-0)